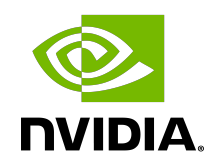

# GPU Manager for VMware vCenter

User Guide

### Table of Contents

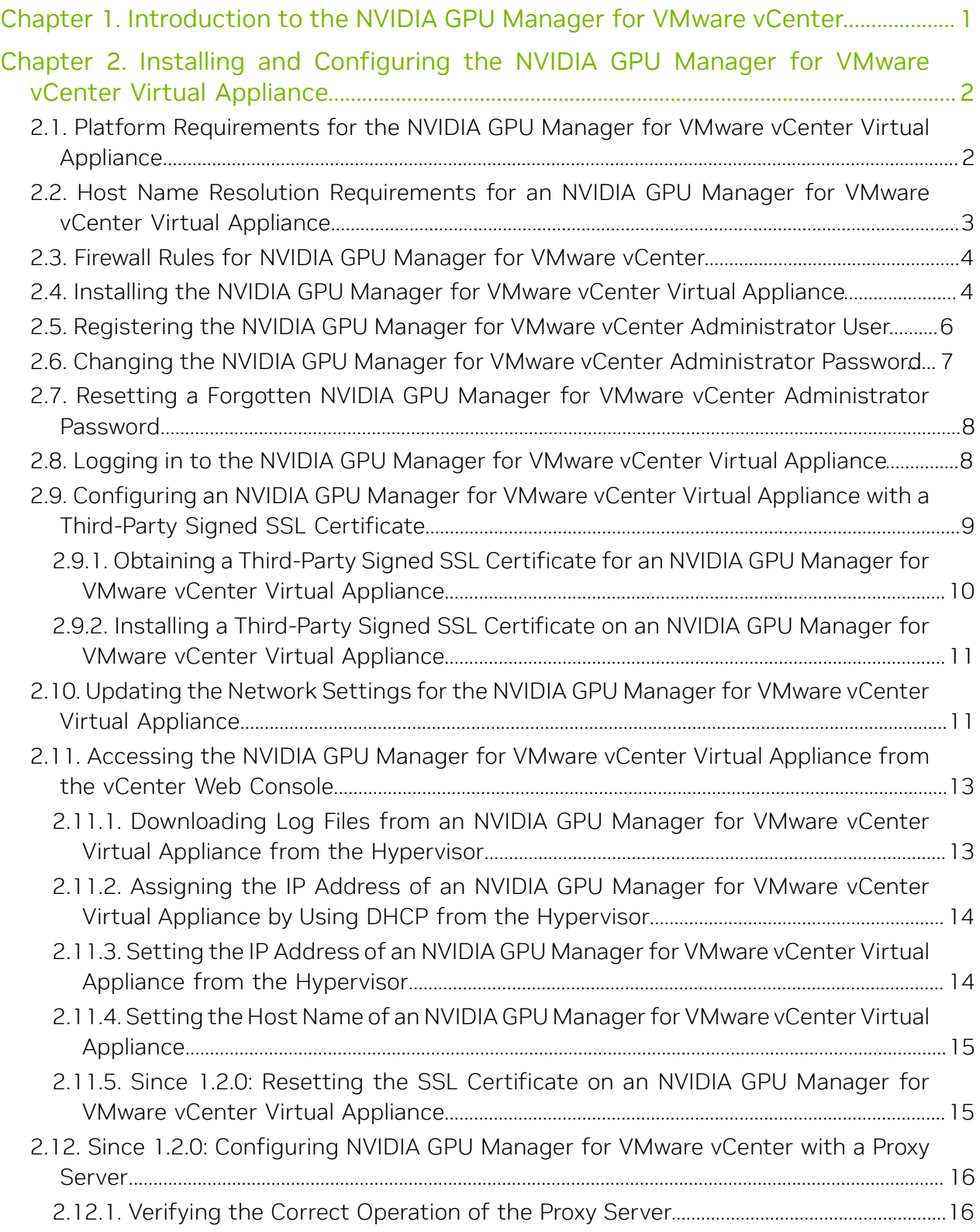

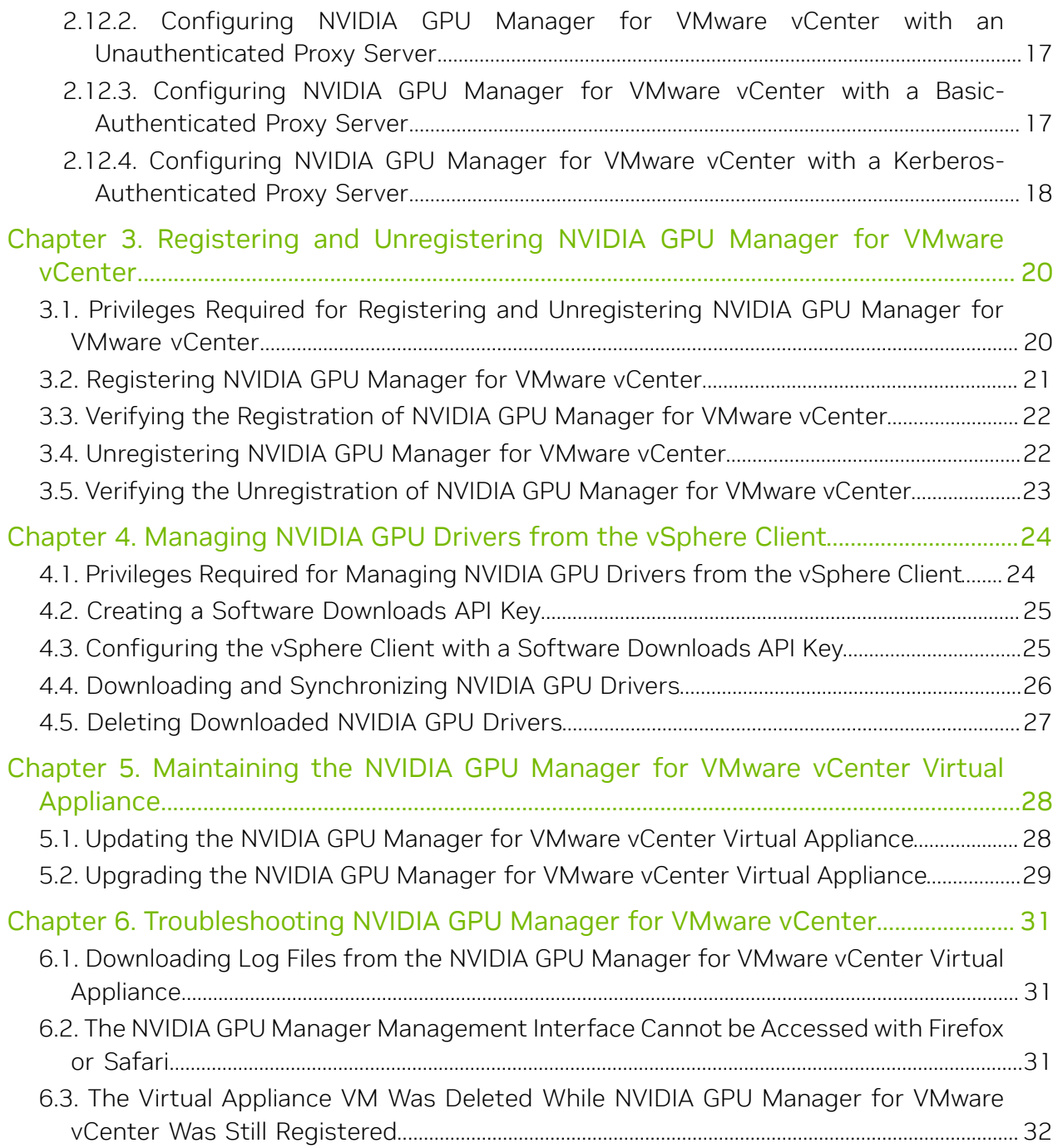

# <span id="page-4-0"></span>Chapter 1. Introduction to the NVIDIA GPU Manager for VMware vCenter

NVIDIA GPU Manager for VMware vCenter enables you to manage NVIDIA GPUs from the vSphere client of VMware vCenter Server.

When NVIDIA GPU Manager for VMware vCenter is installed and configured, you can download and install NVIDIA GPU drivers by using a web-based tool integrated with the vSphere web client user interface instead of running a set of commands on the hypervisor. NVIDIA GPU Manager for VMware vCenter extends the capabilities of VMware vCenter Server by providing additional features and functions to manage NVIDIA GPUs for VMware vCenter clusters, VMware vSphere Hypervisor (ESXi) hosts, and guest VMs.

NVIDIA GPU Manager for VMware vCenter consists of a virtual appliance and a vSphere client plugin.

- **‣** The NVIDIA GPU Manager for VMware vCenter virtual appliance contains the following components:
	- **‣** NVIDIA GPU Manager application, which is used for registering NVIDIA GPU Manager for VMware vCenter
	- **NVIDIA GPU Manager drivers repository**, which is used for storing downloaded drivers
	- **‣** Web-based management interface, which is used for accessing the NVIDIA GPU **Manager** application on the appliance
- **The vSphere client plugin** contains the user interface resources, which are copied from the virtual appliance when NVIDIA GPU Manager for VMware vCenter is registered. These resources are deployed on the vSphere client after registration.

# <span id="page-5-0"></span>Chapter 2. Installing and Configuring the NVIDIA GPU Manager for VMware vCenter Virtual Appliance

To simplify the installation and administration of the NVIDIA GPU Manager for VMware vCenter, it is distributed as a virtual appliance image to be installed on a supported release of VMware vSphere. This appliance is a secure, hardened environment in which access to the application software is strictly controlled.

Each NVIDIA GPU Manager for VMware vCenter appliance is configured with a single user account. You cannot modify this user account or add other user accounts to the appliance.

## <span id="page-5-1"></span>2.1. Platform Requirements for the NVIDIA GPU Manager for VMware vCenter Virtual Appliance

Before proceeding, ensure that you have a platform suitable for hosting the NVIDIA GPU Manager for VMware vCenter virtual appliance.

- **‣** The hosting platform must be a physical host running a supported release of VMware vSphere.
- **‣** The minimum resource requirements for the VM in which the NVIDIA GPU Manager for VMware vCenter virtual appliance will run are as follows:
	- **‣** Number of vCPUs: 2
	- **‣** RAM: 4 Gbytes
	- **‣** Disk Size: 35 Gbytes
- **‣** The platform must have a fixed (unchanging) IP address. The IP address may be assigned dynamically by DHCP or statically configured, but must be constant.

**‣** The platform's date and time must be set accurately. NTP is recommended. For information about how to configure NTP on an ESXi host, refer to [VMware Knowledge](https://kb.vmware.com/kb/57147) [Base Article: Configuring Network Time Protocol \(NTP\) on an ESXi host using the](https://kb.vmware.com/kb/57147) [vSphere Client \(57147\).](https://kb.vmware.com/kb/57147)

Note: Before proceeding with the installation, refer to *[GPU Manager for VMware vCenter](http://docs.nvidia.com/grid/vmware-vcenter-gpu-manager/1.0.0/pdf/nvidia-gpu-manager-for-vmware-vcenter-release-notes.pdf) [Release Notes](http://docs.nvidia.com/grid/vmware-vcenter-gpu-manager/1.0.0/pdf/nvidia-gpu-manager-for-vmware-vcenter-release-notes.pdf)* for details of supported VMware vSphere releases, web browsers, and known issues.

## <span id="page-6-0"></span>2.2. Host Name Resolution Requirements for an NVIDIA GPU Manager for VMware vCenter Virtual Appliance

The platform that hosts an NVIDIA GPU Manager for VMware vCenter virtual appliance must be identified by its IP address or its fully qualified domain name. If you want to identify the platform by its fully qualified domain name, ensure that the required DNS entries are set before installing the virtual appliance. If you want to identify the platform by its default host name, you must set a DNS entry that maps the default host name to the fully qualified domain name.

The process for setting these DNS entries is separate from the process for installing the virtual appliance. Use the standard interfaces of the name resolution service that you are using to set the required DNS entries.

For each mapping between a domain name and an IP address, ensure that you set both the forward pointer and reverse pointer DNS entries.

Note: For the reverse pointer DNS entry on a Windows DNS server, use all lowercase for the fully qualified domain name.

To determine whether the forward pointer and reverse pointer DNS entries have been set correctly, type the following commands in a command or shell window on any host on the same network as the NVIDIA GPU Manager for VMware vCenter virtual appliance:

**‣** For the forward pointer entry, type:

### \$ **nslookup** *domain-name*

#### *domain-name*

目

 $\equiv$ 

The domain name for which you want to determine whether the forward pointer DNS entry is correct.

If the DNS entry has been set correctly, the command displays the IP address that is mapped to the domain name.

**‣** For the reverse pointer entry, type:

\$ **nslookup** *ip-address*

### *ip-address*

The IP address for which you want to determine whether the reverse pointer DNS entry is correct.

If the DNS entry has been set correctly, the command displays the domain name that is mapped to the IP address.

## <span id="page-7-0"></span>2.3. Firewall Rules for NVIDIA GPU Manager for VMware vCenter

To enable communication through a firewall, firewall rules that allow traffic on specific URLs must be defined. To set these rules, use the standard interfaces of the firewall that you are using, for example Zscaler Firewall.

To enable communication between NVIDIA GPU Manager for VMware vCenter and NVIDIA Licensing Portal through a firewall, firewall rules that allow traffic on the URLs in the following table must be defined.

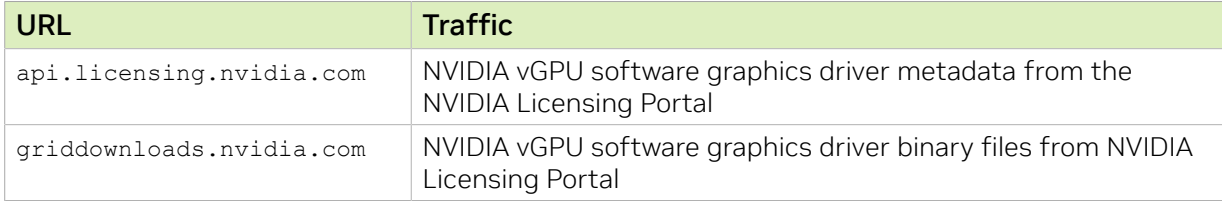

### <span id="page-7-1"></span>2.4. Installing the NVIDIA GPU Manager for VMware vCenter Virtual Appliance

The NVIDIA GPU Manager for VMware vCenter image is distributed as a ZIP archive that contains an Open Virtual Appliance (OVA) file. You use standard interfaces of VMware vSphere to install the virtual appliance.

The virtual appliance image specifies the minimum configuration for the VM as listed in [Platform Requirements for the NVIDIA GPU Manager for VMware vCenter Virtual](#page-5-1) [Appliance.](#page-5-1) You are not required to specify the VM configuration when you install the virtual appliance. After installing the NVIDIA GPU Manager for VMware vCenter virtual appliance, you can use standard interfaces of the hypervisor to change the configuration of the VM if necessary.

Use the VMware vSphere Client to perform this task on the ESXi server on which you want to run the NVIDIA GPU Manager for VMware vCenter virtual appliance.

For additional information, refer to the following topics on the VMware Docs site:

▶ [Log in to vCenter Server by Using the vSphere Web Client](https://docs.vmware.com/en/VMware-vSphere/8.0/vsphere-vcenter-installation/GUID-CE128B59-E236-45FF-9976-D134DADC8178.html)

#### ▶ [Deploy an OVF or OVA Template](https://docs.vmware.com/en/VMware-vSphere/8.0/vsphere-vm-administration/GUID-AFEDC48B-C96F-4088-9C1F-4F0A30E965DE.html#deploy-an-ovf-or-ova-template-1)

- 1. Download the ZIP archive that contains the OVA file that contains the NVIDIA GPU Manager for VMware vCenter image.
- 2. Extract the contents of the ZIP archive that you downloaded.
- 3. Log in to vCenter Server by using the VMware vSphere Client.
- 4. From the VMware vSphere Client Actions menu, choose Deploy OVF Template.
- 5. Select the Local file option, browse for and select the downloaded OVA file, and click Next.
- 6. Enter the your choice of virtual machine name, select a location for the virtual machine, and click Next.
- 7. Select a compute resource where the virtual machine will be created and click Next.
- 8. Review the details of the template that you are deploying and click **Next**.
- 9. Accept the NVIDIA Software License Agreement and click **Next**.
- 10. Select the storage for the virtual appliance configuration and disk files and click Next.
- 11.Leave the network properties blank to obtain network settings from a DHCP server or provide the network settings for a static IP address, and click **Next**.

Note: You can change these settings after the virtual appliance is installed as 目 explained in [Updating the Network Settings for the NVIDIA GPU Manager for VMware](#page-14-1) [vCenter Virtual Appliance](#page-14-1).

Provide the network settings for a static IP address as follows.

a). In the **IPv4 Address** text-entry field, type the IP address that you want to assign to the virtual appliance.

This address must be an unused IP address in the subnet range of the VM's virtual network.

b). In the **Netmask Prefix** text-entry field, type the subnet mask of the virtual appliance's network in classless inter-domain routing (CIDR) format without the leading slash character (/).

To get a subnet mask in CIDR format from its decimal equivalent, refer to the table on page 2 of [IETF RFC 1878: Variable Length Subnet Table For IPv4](https://www.ietf.org/rfc/rfc1878.txt).

For example, the subnet mask in CIDR format of the decimal equivalent 255.255.255.0 is 24.

- c). In the Gateway text-entry field, type the IP address of the virtual appliance's default gateway.
- d). In the DNS Server 1 text-entry field, type the IP address of the first DNS server to be used for name resolution.
- e). **Optional:** In the DNS Server 2 text-entry field, type the IP address of the second DNS server to be used for name resolution.

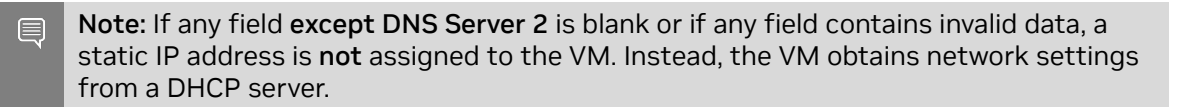

12. Review all the details of the virtual machine that you are creating and click Finish. 13.Start the VM that you created.

## <span id="page-9-0"></span>2.5. Registering the NVIDIA GPU Manager for VMware vCenter Administrator User

Each NVIDIA GPU Manager for VMware vCenter virtual appliance is configured with a user account specifically for administering the NVIDIA GPU Manager for VMware vCenter. This account provides access through a web-based management interface to the **NVIDIA GPU** Manager application on the appliance. Before administering the NVIDIA GPU Manager for VMware vCenter virtual appliance, you must register this user to be able to access this management interface.

 1. Open a web browser and connect to the URL https://*vcenter-gpu-mgr-vm-ipaddress*.

#### *vcenter-gpu-mgr-vm-ip-address*

The IP address or, if defined, the fully qualified domain name of the VM on which the NVIDIA GPU Manager for VMware vCenter virtual appliance is installed.

You can get the IP address from the management console of your hypervisor.

2. On the Register User Account page that opens, provide and confirm the password for the NVIDIA GPU Manager for VMware vCenter administrator user vcp admin.

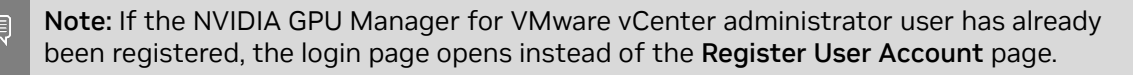

The password must be at least eight characters long, and must contain at least one uppercase letter, one lowercase letter, one number, and one of the special characters **~**, **#**, **?**, **!**, **@**, **\$**, **%**, **^**, **&**, **\***, **-**,**+**, **=**, and **\_** .

Note: You can change the NVIDIA GPU Manager for VMware vCenter administrator password at any time after this user is registered. For instructions, refer to [Changing](#page-10-0) [the NVIDIA GPU Manager for VMware vCenter Administrator Password](#page-10-0).

### 3. Click Register.

目

The Register User Account page is refreshed to confirm that the user has been registered and displays a local reset secret to enable you to reset the user's password.

 4. Copy the local reset secret and store it securely, for example, by clicking the clipboard icon and pasting the local reset secret into a plain text file that is readable only by you.

Note: You will need this key to reset a forgotten NVIDIA GPU Manager for VMware 目 vCenter administrator user's password. If you lose this secret, you will not be able to reset a forgotten NVIDIA GPU Manager for VMware vCenter administrator user's password.

### 5. Click Continue to Login.

 6. On the login page that opens, provide the password that you set for the **vcp\_admin** user, and click Login.

### <span id="page-10-0"></span>2.6. Changing the NVIDIA GPU Manager for VMware vCenter Administrator Password

For enhanced security, change the password for the NVIDIA GPU Manager for VMware vCenter administrator user periodically after this user is registered.

 1. Open a web browser and connect to the URL https://*vcenter-gpu-mgr-vm-ipaddress*.

#### *vcenter-gpu-mgr-vm-ip-address*

The IP address or, if defined, the fully qualified domain name of the VM on which the NVIDIA GPU Manager for VMware vCenter virtual appliance is installed.

You can get the IP address from the management console of your hypervisor.

- 2. On the login page that opens, provide the user credentials for the NVIDIA GPU Manager for VMware vCenter administrator user on the NVIDIA GPU Manager for VMware vCenter virtual appliance and click Login.
- 3. At the top right of the page in the **NVIDIA GPU Manager** application on the NVIDIA GPU Manager for VMware vCenter appliance that opens, click Change Password.
- 4. On the **Change Password** page that opens, enter the current password, provide a new password , and confirm the new password for the NVIDIA GPU Manager for VMware vCenter administrator user.
	- a). In the **Current Password** text-entry field, type the current password for the NVIDIA GPU Manager for VMware vCenter administrator user.
	- b). In the **New Password** text-entry field, type the new password that you want for the NVIDIA GPU Manager for VMware vCenter administrator user.

The password must be at least eight characters long, and must contain at least one uppercase letter, one lowercase letter, one number, and one of the special characters **~**, **#**, **?**, **!**, **@**, **\$**, **%**, **^**, **&**, **\***, **-**,**+**, **=**, and **\_** .

- c). In the **Confirm New Password** text-entry field, type the password that you typed in the **New Password** text-entry field.
- 5. Click Change Password.

## <span id="page-11-0"></span>2.7. Resetting a Forgotten NVIDIA GPU Manager for VMware vCenter Administrator Password

If you have forgotten the NVIDIA GPU Manager for VMware vCenter administrator password, you can use its local reset secret to reset it.

 1. Open a web browser and connect to the URL https://*vcenter-gpu-mgr-vm-ipaddress*.

#### *vcenter-gpu-mgr-vm-ip-address*

The IP address or, if defined, the fully qualified domain name of the VM on which the NVIDIA GPU Manager for VMware vCenter virtual appliance is installed.

You can get the IP address from the management console of your hypervisor.

- 2. On the login page that opens, follow the Forgot Password? link.
- 3. In the **Reset Password** window that opens, enter the local reset secret, provide a new password , and confirm the new password for the NVIDIA GPU Manager for VMware vCenter administrator user.
	- a). In the Local Reset Secret text-entry field, type the local reset secret that was created when the NVIDIA GPU Manager for VMware vCenter administrator user was registered.
	- b). In the Password text-entry field, type the new password that you want for the NVIDIA GPU Manager for VMware vCenter administrator user.

The password must be at least eight characters long, and must contain at least one uppercase letter, one lowercase letter, one number, and one of the special characters **~**, **#**, **?**, **!**, **@**, **\$**, **%**, **^**, **&**, **\***, **-**,**+**, **=**, and **\_** .

- c). In the **Confirm Password** text-entry field, type the password that you typed in the Password text-entry field.
- 4. Click Reset Password.

### <span id="page-11-1"></span>2.8. Logging in to the NVIDIA GPU Manager for VMware vCenter Virtual Appliance

Each NVIDIA GPU Manager for VMware vCenter virtual appliance is configured with a user account specifically for administering NVIDIA GPU Manager for VMware vCenter. This

account provides access through a web-based management interface to the NVIDIA GPU **Manager** application on the appliance.

Ensure that the NVIDIA GPU Manager for VMware vCenter administrator user has been registered for the appliance as explained in [Registering the NVIDIA GPU Manager for](#page-9-0) [VMware vCenter Administrator User](#page-9-0).

 1. Open a web browser and connect to the URL https://*vcenter-gpu-mgr-vm-ipaddress*.

### *vcenter-gpu-mgr-vm-ip-address*

The IP address or, if defined, the fully qualified domain name of the VM on which the NVIDIA GPU Manager for VMware vCenter virtual appliance is installed.

You can get the IP address from the management console of your hypervisor.

 2. On the login page that opens, provide the user credentials for the NVIDIA GPU Manager for VMware vCenter administrator user on the NVIDIA GPU Manager for VMware vCenter virtual appliance and click Login.

## <span id="page-12-0"></span>2.9. Configuring an NVIDIA GPU Manager for VMware vCenter Virtual Appliance with a Third-Party Signed SSL Certificate

By default, an NVIDIA GPU Manager for VMware vCenter virtual appliance is configured with a self-signed SSL certificate that is generated when the virtual appliance is started. If necessary, you can replace the self-signed certificate with an SSL certificate that is signed by a third party, such as a certificate authority (CA).

When NVIDIA GPU Manager is registered with VMware vCenter Server, the SSL certificate with which the virtual appliance is configured is imported into **VMware vCenter Server**. Therefore, try to configure the virtual appliance with a new SSL certificate before registering NVIDIA GPU Manager with VMware vCenter Server.

Otherwise, you must confirm that you can use vSphere Lifecycle Management (vLCM) to synchronize the new SSL certificate on all VMware vCenter Server instances with which **NVIDIA GPU Manager** is registered. This confirmation is required because VMware vCenter Server must be able to trust the new certificate before it allows any communication that is authenticated by the certificate.

To configure an NVIDIA GPU Manager for VMware vCenter virtual appliance with a thirdparty signed SSL certificate, follow this sequence of instructions:

- 1. [Obtaining a Third-Party Signed SSL Certificate for an NVIDIA GPU Manager for](#page-13-0) [VMware vCenter Virtual Appliance](#page-13-0)
- 2. [Installing a Third-Party Signed SSL Certificate on an NVIDIA GPU Manager for VMware](#page-14-0) [vCenter Virtual Appliance](#page-14-0)

### <span id="page-13-0"></span>2.9.1. Obtaining a Third-Party Signed SSL Certificate for an NVIDIA GPU Manager for VMware vCenter Virtual Appliance

Obtain a third-party signed SSL certificate by submitting a certificate signing request (CSR) to a suitable third party, such as a certificate authority (CA).

For each certificate that you require, submit a certificate signing request (CSR) to a CA.

Ensure that each certificate that you request meets these requirements:

- ▶ The certificate must be a PEM text file (not in Java keystore format) and secured with a private key.
- **‣** The certificate and the private key must be in separate files.
- **‣** To ensure that web browsers trust the domain, the domain name must be part of the Subject Alternate Name (SAN) attribute, not the Common Name (CN) attribute of the CSR.
- ▶ The SAN attribute of the CSR must specify the fully qualified domain name of any NVIDIA GPU Manager for VMware vCenter virtual appliance that will be configured with the certificate.

If a fully qualified domain name is not assigned to the NVIDIA GPU Manager for VMware vCenter, specify its IP address as the DNS in the CSR.

- **‣** The certificate must use RSA, DSA, and DH keys that are at least 2048 bits long.
- **If the certificate chain of trust includes intermediate certificates, the following** conditions apply:
	- ▶ The certificate must be bundled with the intermediate certificates in the following order:
		- 1. Domain name certificate
		- 2. Intermediate certificates
		- 3. Root certificate
	- **‣** The keyUsage extension must have Certificate Sign usage for all the certificates in the chain.

If necessary, contact the CA that will provide your certificate for information about how to request a certificate that meets these requirements or convert an existing certificate to meet these requirements.

### <span id="page-14-0"></span>2.9.2. Installing a Third-Party Signed SSL Certificate on an NVIDIA GPU Manager for VMware vCenter Virtual Appliance

Ensure that you have obtained the SSL certificate that you are installing and its private key file.

- 1. Log in to the NVIDIA GPU Manager for VMware vCenter virtual appliance on which you are installing the SSL certificate.
- 2. In the left navigation pane, click SETTINGS.
- 3. On the SETTINGS page that opens, in the SSL Configuration section, click Update.
- 4. In the Update SSL Configuration window that opens, specify the SSL certificate that you are installing and its private key file.
	- a). Click Choose File adjacent to Certificate and in the file browser that opens, navigate to the folder that contains the SSL certificate and select the file.
	- b). Click Choose File adjacent to Private Key and in the file browser that opens, navigate to the folder that contains the SSL certificate's private key and select the file.
- 5. Click Update.

The NVIDIA GPU Manager attempts to import the new certificate into any VMware vCenter Server instances which NVIDIA GPU Manager is registered.

Confirm that the NVIDIA GPU Manager for VMware vCenter virtual appliance has been configured with the SSL certificate.

- 1. From the vSphere Client menu, choose Lifecycle Manager, click the Settings tab, choose Administration > Patch Setup , and confirm that the download source is set correctly.
- 2. Confirm that the **Sync updates** operation in vSphere Lifecycle Management (vLCM) succeeds.

### <span id="page-14-1"></span>2.10. Updating the Network Settings for the NVIDIA GPU Manager for VMware vCenter Virtual Appliance

If necessary, you can change the network settings for an NVIDIA GPU Manager for VMware vCenter virtual appliance any time after the virtual appliance has been installed.

Try to update the network settings of the virtual appliance before registering NVIDIA GPU Manager with VMware vCenter Server.

Otherwise, you must confirm that all **VMware vCenter Server** instances with which NVIDIA GPU Manager is registered reflect the updated network settings. This confirmation is required because the NVIDIA GPU Manager plugin and driver repository on VMware vCenter Server are linked to the IP address or fully qualified domain name of the NVIDIA GPU Manager for VMware vCenter virtual appliance.

- 1. Log in to the NVIDIA GPU Manager for VMware vCenter virtual appliance for which you are updating network settings.
- 2. In the left navigation pane, click SETTINGS.
- 3. On the **SETTINGS** page that opens, in the **Network Settings** section, click **Update**.
- 4. In the Update Network Settings window that opens, select DHCP to obtain network settings from a DHCP server or provide the network settings for a static IP address. Provide the network settings for a static IP address as follows.
	- a). Ensure that the **Static** option is selected.
	- b). In the **IP Address** text-entry field, type the IP address that you want to assign to the virtual appliance.

This address must be an unused IP address in the subnet range of the VM's virtual network.

c). In the **Netmask Prefix** text-entry field, type the subnet mask of the virtual appliance's network in classless inter-domain routing (CIDR) format without the leading slash character (/).

To get a subnet mask in CIDR format from its decimal equivalent, refer to the table on page 2 of [IETF RFC 1878: Variable Length Subnet Table For IPv4](https://www.ietf.org/rfc/rfc1878.txt).

For example, the subnet mask in CIDR format of the decimal equivalent 255.255.255.0 is 24.

- d). In the Gateway text-entry field, type the IP address of the virtual appliance's default gateway.
- e). Optional: In the DNS Server 1 text-entry field, type the IP address of the first DNS server to be used for name resolution.
- f). Optional: In the DNS Server 2 text-entry field, type the IP address of the second DNS server to be used for name resolution.
- 5. Click Update.

Your browser will be disconnected from the instance after the update is complete.

 6. Log in to the NVIDIA GPU Manager for VMware vCenter virtual appliance again by connecting to the URL https://*vcenter-gpu-mgr-vm-static-ip-address*.

#### *vcenter-gpu-mgr-vm-static-ip-address*

The static IP address that you set for the NVIDIA GPU Manager for VMware vCenter virtual appliance.

Confirm that the network settings have been updated as required.

- 1. Confirm that the vSphere client shows the correct IP address or fully qualified domain name of the NVIDIA GPU Manager for VMware vCenter.
- 2. Confirm that the **Sync updates** operation in vSphere Lifecycle Management (vLCM) succeeds.

## <span id="page-16-0"></span>2.11. Accessing the NVIDIA GPU Manager for VMware vCenter Virtual Appliance from the vCenter Web Console

If the NVIDIA GPU Manager for VMware vCenter virtual appliance network is incorrectly configured, you might not be able to access the web-based management interface to the NVIDIA GPU Manager application on the appliance. In this situation, you can reconfigure network settings and download log files for troubleshooting through the web console option of the vCenter web client. The virtual appliance is configured with a user account specifically for this purpose. This user account has access only to the directories and scripts necessary for reconfiguring network settings and downloading log files.

### <span id="page-16-1"></span>2.11.1. Downloading Log Files from an NVIDIA GPU Manager for VMware vCenter Virtual Appliance from the Hypervisor

Ensure that the secure shell (SSH) service is running and port 22 is open on the remote host to which you want to download the log files.

 1. Use the web console option of the vCenter web client to log in as the user **vcp\_cli\_user** to the VM that hosts the NVIDIA GPU Manager for VMware vCenter virtual appliance.

The first time you log in as **vcp** cli user, you are prompted to set a password for this user.

2. Run the generate-log-bundle.sh script with sudo user privileges.

#### \$ **sudo ./generate-log-bundle.sh**

A ZIP archive named log bundle.zip that contains the log files is created on the virtual appliance.

- 3. When prompted, enter the details of the remote host to which you want to transfer the log bundle.zip file that was created in the previous step.
	- a). Enter the user name of the user that will log in to the remote host, for example, **vcp\_root**.
	- b). Enter the IP address of the remote host.

Note: The IP address must be an IPv4 address. IPv6 addresses are not supported.  $\equiv$ 

- c). Enter the full path to the directory on the remote to which you want the log\_bundle.zip file to be copied, for example, **/home/vcp\_root**.
- d). Enter the password of the user that you specified previously will log in to the remote host.

### <span id="page-17-0"></span>2.11.2. Assigning the IP Address of an NVIDIA GPU Manager for VMware vCenter Virtual Appliance by Using DHCP from the Hypervisor

 1. Use the web console option of the vCenter web client to log in as the user **vcp\_cli\_user** to the VM that hosts the NVIDIA GPU Manager for VMware vCenter virtual appliance.

The first time you log in as **vcp** cli user, you are prompted to set a password for this user.

 2. Run the set-dhcp-cli.sh script with sudo user privileges. \$ **sudo ./set-dhcp-cli.sh**

Confirm that the network settings have been updated as required.

- 1. Confirm that the vSphere client shows the correct IP address or fully qualified domain name of the NVIDIA GPU Manager for VMware vCenter.
- 2. Confirm that the **Sync updates** operation in vSphere Lifecycle Management (vLCM) succeeds.

### <span id="page-17-1"></span>2.11.3. Setting the IP Address of an NVIDIA GPU Manager for VMware vCenter Virtual Appliance from the Hypervisor

 1. Use the web console option of the vCenter web client to log in as the user **vcp\_cli\_user** to the VM that hosts the NVIDIA GPU Manager for VMware vCenter virtual appliance.

The first time you log in as **vcp** cli user, you are prompted to set a password for this user.

2. Run the set-static-ip-cli.sh script with sudo user privileges.

#### \$ **sudo ./set-static-ip-cli.sh**

目

3. When prompted, enter the details of the IP address.

Note: All IP addresses that you enter must be IPv4 addresses. IPv6 addresses are not supported.

- a). Enter the IP address that you want to assign to the NVIDIA GPU Manager for VMware vCenter virtual appliance.
- b). Enter the IP address of the NVIDIA GPU Manager for VMware vCenter virtual appliance's default gateway.
- c). Enter the IP address of the first DNS server to be used for name resolution.
- d). Enter the IP address of the second DNS server to be used for name resolution.
- e). Enter the subnet mask of the NVIDIA GPU Manager for VMware vCenter virtual appliance's network in classless inter-domain routing (CIDR) format without the leading slash character (/).

To get a subnet mask in CIDR format from its decimal equivalent, refer to the table on page 2 of [IETF RFC 1878: Variable Length Subnet Table For IPv4](https://www.ietf.org/rfc/rfc1878.txt). For example, the subnet mask in CIDR format of the decimal equivalent 255.255.255.0 is 24.

Confirm that the network settings have been updated as required.

- 1. Confirm that the vSphere client shows the correct IP address or fully qualified domain name of the NVIDIA GPU Manager for VMware vCenter.
- 2. Confirm that the **Sync updates** operation in vSphere Lifecycle Management (vLCM) succeeds.

### <span id="page-18-0"></span>2.11.4. Setting the Host Name of an NVIDIA GPU Manager for VMware vCenter Virtual Appliance

 1. Use the web console option of the vCenter web client to log in as the user **vcp\_cli\_user** to the VM that hosts the NVIDIA GPU Manager for VMware vCenter virtual appliance.

The first time you log in as **vcp\_cli\_user**, you are prompted to set a password for this user.

2. Run the set-hostname-cli.sh script with sudo user privileges.

### <span id="page-18-1"></span>\$ **sudo ./set-hostname-cli.sh**

3. When prompted, enter your choice of new host name for the virtual appliance.

### 2.11.5. Since 1.2.0: Resetting the SSL Certificate on an NVIDIA GPU Manager for VMware vCenter Virtual Appliance

 1. Use the web console option of the vCenter web client to log in as the user **vcp\_cli\_user** to the VM that hosts the NVIDIA GPU Manager for VMware vCenter virtual appliance.

The first time you log in as **vcp** cli user, you are prompted to set a password for this user.

2. Run the reset-ssl-cert.sh script with sudo user privileges.

\$ **sudo ./reset-ssl-cert.sh**

Confirm that the NVIDIA GPU Manager for VMware vCenter virtual appliance has been configured with the SSL certificate.

- 1. From the vSphere Client menu, choose Lifecycle Manager, click the Settings tab, choose **Administration > Patch Setup**, and confirm that the download source is set correctly.
- 2. Confirm that the **Sync updates** operation in vSphere Lifecycle Management (vLCM) succeeds.

## <span id="page-19-0"></span>2.12. Since 1.2.0: Configuring NVIDIA GPU Manager for VMware vCenter with a Proxy Server

NVIDIA GPU Manager for VMware vCenter supports communication through the Squid proxy server with entities such as NVIDIA Licensing Portal and vCenter Server instances.

NVIDIA GPU Manager for VMware vCenter supports transparent proxy servers and nontransparent proxy servers.

- **A transparent proxy server** identifies itself to the server and does not modify client requests and responses.
- ▶ A non-transparent proxy server does not reveal the IP address of the client and modifies client requests and responses.

Both authenticated and unauthenticated proxy servers are supported. For authenticated proxy servers, the following authentication methods are supported:

- **‣** Basic
- **‣** Kerberos

### <span id="page-19-1"></span>2.12.1. Verifying the Correct Operation of the Proxy Server

Before configuring NVIDIA GPU Manager for VMware vCenter with a proxy server, ensure that the proxy server is reachable, the port on which the proxy server listens for client requests is open, and the proxy service is running on it.

 1. Use the web console option of the vCenter web client to log in as the user **vcp\_cli\_user** to the VM that hosts the NVIDIA GPU Manager for VMware vCenter virtual appliance.

The first time you log in as **vcp** cli user, you are prompted to set a password for this user.

 2. Use the netcat (nc) command to scan the port on which the proxy server listens for client requests in verbose mode with a connection timeout of 10 seconds.

#### \$ **nc -zvw10** *proxy-server-address port*

#### *proxy-server-address*

The fully qualified domain name or IP address of the proxy server.

#### *port*

<span id="page-20-0"></span>The port on which the proxy server listens for client requests.

### 2.12.2. Configuring NVIDIA GPU Manager for VMware vCenter with an Unauthenticated Proxy Server

Ensure that you have verified the correct operation of proxy server as explained in [Verifying the Correct Operation of the Proxy Server.](#page-19-1)

- 1. Log in to the NVIDIA GPU Manager for VMware vCenter virtual appliance for which you configuring a proxy server.
- 2. In the left navigation pane, click SETTINGS.
- 3. On the SETTINGS page that opens, in the Proxy Server Settings section, click Update.
- 4. In the Update Proxy Server Settings window that opens, provide the details of the proxy server.
	- a). Select the **NO AUTH** authentication type.
	- b). Specify the fully qualified domain name or IP address of the proxy server and the port on which the proxy server listens for client requests.
- 5. Click Update.

NVIDIA GPU Manager for VMware vCenter verifies the correct operation of proxy server and configures it. A confirmation that the proxy server has been configured appears on the EVENTS page.

### <span id="page-20-1"></span>2.12.3. Configuring NVIDIA GPU Manager for VMware vCenter with a Basic-Authenticated Proxy Server

Ensure that you have verified the correct operation of proxy server as explained in [Verifying the Correct Operation of the Proxy Server.](#page-19-1)

- 1. Log in to the NVIDIA GPU Manager for VMware vCenter virtual appliance for which you configuring a proxy server.
- 2. In the left navigation pane, click SETTINGS.
- 3. On the SETTINGS page that opens, in the Proxy Server Settings section, click Update.
- 4. In the Update Proxy Server Settings window that opens, provide the details of the proxy server.
	- a). Select the **BASIC** authentication type.
	- b). Specify the fully qualified domain name or IP address of the proxy server and the port on which the proxy server listens for client requests.
	- c). Provide the user name and password of the user that will log in to the proxy server.
- 5. Click Update.

NVIDIA GPU Manager for VMware vCenter verifies the correct operation of proxy server, verifies the credentials of the user that will log in to the proxy server, and configures the proxy server. A confirmation that the proxy server has been configured appears on the EVENTS page.

### <span id="page-21-0"></span>2.12.4. Configuring NVIDIA GPU Manager for VMware vCenter with a Kerberos-Authenticated Proxy Server

Ensure that you have verified the correct operation of proxy server as explained in [Verifying the Correct Operation of the Proxy Server.](#page-19-1)

- 1. Ensure that the NVIDIA GPU Manager for VMware vCenter virtual appliance can resolve the fully qualified domain names of the key distribution center (KDC) and the administration server.
	- a). Use the web console option of the vCenter web client to log in as the user **vcp\_cli\_user** to the VM that hosts the NVIDIA GPU Manager for VMware vCenter virtual appliance.
	- b). Ensure that the /etc/hosts file contains entries for the fully qualified domain names of the KDC and the administration server.
- <span id="page-21-1"></span>2. Create the [krb5.conf](https://web.mit.edu/kerberos/krb5-1.12/doc/admin/conf_files/krb5_conf.html) configuration file on the NVIDIA GPU Manager for VMware vCenter virtual appliance.

If Kerberos is already configured on another server in your network, you can copy the file from that server. The default path to this file is /etc/krb5.conf. Otherwise, create the file in the format shown in the following example.

```
[libdefaults]
   default_realm = EXAMPLE.COM
[realms]
EXAMPLE.COM = {
     kdc = vc-plugin-dc.EXAMPLE.COM
      admin_server = vc-plugin-dc.EXAMPLE.COM
}
[domain realm]
.linux.\overline{h}ome = EXAMPLE.COM
.example.com = EXAMPLE.COM
example.com = EXAMPLE.COM
```
- 3. Log in to the NVIDIA GPU Manager for VMware vCenter virtual appliance for which you configuring a proxy server.
- 4. In the left navigation pane, click **SETTINGS**.
- 5. On the SETTINGS page that opens, in the Proxy Server Settings section, click Update.
- 6. In the Update Proxy Server Settings window that opens, provide the details of the proxy server.
	- a). Select the **KERBEROS** authentication type.
	- b). Specify the fully qualified domain name or IP address of the proxy server and the port on which the proxy server listens for client requests.
	- c). Provide the user name and password of the user that will log in to the proxy server.

d). Click Choose File adjacent to Kerberos Configuration File and, in the file browser that opens, navigate to the folder that contains the krb5.conf that you created in Step  $2$  and select the file.

### 7. Click Update.

NVIDIA GPU Manager for VMware vCenter verifies the correct operation of proxy server, verifies the credentials of the user that will log in to the proxy server, and configures the proxy server. A confirmation that the proxy server has been configured appears on the EVENTS page.

目

Note: While connecting to vCenter Server instances, NVIDIA GPU Manager for VMware vCenter does not communicate through the Kerberos-authenticated proxy server. For all other communications, the Kerberos-authenticated proxy server is used.

# <span id="page-23-0"></span>Chapter 3. Registering and Unregistering NVIDIA GPU Manager for VMware vCenter

By registering NVIDIA GPU Manager for VMware vCenter, you can download and manage NVIDIA GPU drivers from vSphere client. Unregister NVIDIA GPU Manager for VMware vCenter when you no longer require to be able to download and manage NVIDIA GPU drivers from the vSphere client.

## <span id="page-23-1"></span>3.1. Privileges Required for Registering and Unregistering NVIDIA GPU Manager for VMware vCenter

Registering and unregistering NVIDIA GPU Manager for VMware vCenter requires the privileges for installing and managing extensions, configuring the vSphere Lifecycle Manager service, managing depots and remediation policies, and managing certificates on VMware vCenter.

Users with vCenter Server administrator privileges have all the privileges required for registering and unregistering NVIDIA GPU Manager for VMware vCenter.

Users without full vCenter Server administrator privileges require the following vCenter Server privileges:

- **‣** [Extension Privileges](https://docs.vmware.com/en/VMware-vSphere/8.0/vsphere-security/GUID-21EF0E93-0003-4D41-AA11-A73824E1A88C.html)
	- **‣** Register extension
	- **‣** Unregister extension
	- **‣** Update extension
- **‣** [VMware vSphere Lifecycle Manager Configuration Privileges](https://docs.vmware.com/en/VMware-vSphere/8.0/vsphere-security/GUID-6FD6C8DC-D233-458D-A76E-B0C77B5B1B15.html)
	- **‣** Configure Service
- **‣** [VMware vSphere Lifecycle Manager Settings Privileges](https://docs.vmware.com/en/VMware-vSphere/8.0/vsphere-security/GUID-05D4BC6B-1BD6-4DCF-A18C-13D3D5EF7C35.html)
	- **‣** Read

目

- **[Certificate Management Privileges](https://docs.vmware.com/en/VMware-vSphere/8.0/vsphere-security/GUID-016E056C-B7D4-4D27-83C3-836B11B7404C.html)** 
	- **‣** Create/Delete (Admins priv)
	- **‣** Create/Delete (below Admins priv)

<span id="page-24-0"></span>Note: When assigning a role created with these privileges to a user, ensure that the Propagate to children option is set.

## 3.2. Registering NVIDIA GPU Manager for VMware vCenter

Registering NVIDIA GPU Manager for VMware vCenter creates a repository where downloaded NVIDIA GPU drivers are stored. After registering NVIDIA GPU Manager for VMware vCenter, you can download and manage NVIDIA GPU drivers from the vSphere client.

- Note: An NVIDIA GPU Manager for VMware vCenter virtual appliance can be registered 目 with up to five vCenter Server instances.
- 1. Log in to the virtual appliance for the NVIDIA GPU Manager for VMware vCenter that you want to register.
- 2. In the left navigation pane, click **REGISTRATION**.
- 3. On the REGISTRATION page that opens, click REGISTER.
- 4. In the Register NVIDIA GPU Manager window that opens, provide the details of the vCenter Server instance with which you are registering NVIDIA GPU Manager for VMware vCenter, and click REGISTER.
	- a). In the **vCenter Server** text-entry field, type the fully qualified domain name or IP address of the vCenter Server host.
	- b). In the Username text-entry field, type the username of the user that will log in to the vCenter Server host.
	- c). In the Password text-entry field, type the password of the user that will log in to the vCenter Server host.

An entry for the vCenter Server instance with which NVIDIA GPU Manager for VMware vCenter is registered is added to the REGISTRATION page.

Use the vSphere client to verify that NVIDIA GPU Manager for VMware vCenter has been registered.

## <span id="page-25-0"></span>3.3. Verifying the Registration of NVIDIA GPU Manager for VMware vCenter

After registering NVIDIA GPU Manager for VMware vCenter, confirm that it is listed on the Client Plugins and Patch Setup pages of the vSphere client.

- 1. Log in to vCenter Server by using the VMware vSphere Client. For additional information, refer to [Log in to vCenter Server by Using the vSphere Web](https://docs.vmware.com/en/VMware-vSphere/8.0/vsphere-vcenter-installation/GUID-CE128B59-E236-45FF-9976-D134DADC8178.html) [Client](https://docs.vmware.com/en/VMware-vSphere/8.0/vsphere-vcenter-installation/GUID-CE128B59-E236-45FF-9976-D134DADC8178.html) on the VMware Docs site.
- 2. From the vSphere Client menu, choose Administration > Solutions > Client Plugins and confirm that NVIDIA GPU Manager appears in the Client Plugins table.
- 3. From the vSphere Client menu, choose Lifecycle Manager, click the Settings tab, choose Administration > Patch Setup , and confirm that the NVIDIA GPU Manager drivers repository appears in the table.

After confirming the registration of NVIDIA GPU Manager for VMware vCenter, you can manage NVIDIA GPU drivers as explained in [Managing NVIDIA GPU Drivers from the](#page-27-0) [vSphere Client.](#page-27-0)

### <span id="page-25-1"></span>3.4. Unregistering NVIDIA GPU Manager for VMware vCenter

Unregister NVIDIA GPU Manager for VMware vCenter when you no longer require to be able to download and manage NVIDIA GPU drivers from the vSphere client. Unregistering NVIDIA GPU Manager for VMware vCenter removes the URL to the repository where downloaded NVIDIA GPU drivers were stored. The driver repository, including and downloaded driver files it contains, remains unchanged and can be accessed again by reregistering NVIDIA GPU Manager for VMware vCenter.

- 1. Log in to the virtual appliance for the NVIDIA GPU Manager for VMware vCenter that you want to unregister.
- 2. In the left navigation pane, click **REGISTRATION**.
- 3. On the REGISTRATION page that opens, click UNREGISTER for the vCenter Server host from which you want to unregister NVIDIA GPU Manager for VMware vCenter.
- 4. In the Unregister NVIDIA GPU Manager window that opens, provide the credentials of the user that will log in to this vCenter Server host, and click **UNREGISTER**.
	- a). In the **Username** text-entry field, type the username of the user that will log in to the vCenter Server host.
	- b). In the Password text-entry field, type the password of the user that will log in to the vCenter Server host.

The entry for the vCenter Server instance from which NVIDIA GPU Manager for VMware vCenter is unregistered is removed from the REGISTRATION page. Use the vSphere client to verify that NVIDIA GPU Manager for VMware vCenter has been unregistered.

## <span id="page-26-0"></span>3.5. Verifying the Unregistration of NVIDIA GPU Manager for VMware vCenter

After unregistering NVIDIA GPU Manager for VMware vCenter, confirm that it is no longer listed on the Client Plugins and Patch Setup pages of the vSphere client.

- 1. Log in to vCenter Server by using the VMware vSphere Client. For additional information, refer to [Log in to vCenter Server by Using the vSphere Web](https://docs.vmware.com/en/VMware-vSphere/8.0/vsphere-vcenter-installation/GUID-CE128B59-E236-45FF-9976-D134DADC8178.html) [Client](https://docs.vmware.com/en/VMware-vSphere/8.0/vsphere-vcenter-installation/GUID-CE128B59-E236-45FF-9976-D134DADC8178.html) on the VMware Docs site.
- 2. From the vSphere Client menu, choose Administration > Solutions > Client Plugins and confirm that NVIDIA GPU Manager no longer appears in the Client Plugins table.
- 3. From the vSphere Client menu, choose Lifecycle Manager, click the Settings tab, choose Administration > Patch Setup , and confirm that the NVIDIA GPU Manager drivers repository no longer appears in the table.

If the NVIDIA GPU Manager drivers repository still appears in the table, you must delete it manually as explained in [Modify a Download Source](https://docs.vmware.com/en/VMware-vSphere/8.0/vsphere-lifecycle-manager/GUID-DACA39FC-8994-43B3-AC87-1DCAA4B513F5.html#GUID-21054583-5F85-4769-AF16-2270214955FB__GUID-F05F04CC-AC5F-4BCC-A281-D26726CE5EBC) on the VMware Docs site.

# <span id="page-27-0"></span>Chapter 4. Managing NVIDIA GPU Drivers from the vSphere Client

After registering NVIDIA GPU Manager for VMware vCenter, you can use the vSphere client to download drivers from NVIDIA Licensing Portal to the NVIDIA GPU Manager drivers repository. After synchronizing the downloaded drivers with vSphere Lifecycle Management (vLCM), you can then install a downloaded driver on an ESXi host. To free storage space in the NVIDIA GPU Manager drivers repository, delete any downloaded drivers that are no longer used.

Note: When you log in to the vSphere client to manage NVIDIA GPU drivers, specify a fully 目 qualified domain name or an IP address in the URL to the vSphere client. To avoid the possibility of a Plugin Access Check Failed error, do not specify the host name of the VMware vCenter Server host. This error occurs if NVIDIA GPU Manager cannot resolve the host name.

## <span id="page-27-1"></span>4.1. Privileges Required for Managing NVIDIA GPU Drivers from the vSphere Client

Managing NVIDIA GPU drivers from the vSphere client requires the privileges for configuring the vSphere Lifecycle Manager service, managing depots and remediation policies, and managing baselines and baseline groups on VMware vCenter.

Users with vCenter Server administrator privileges have all the privileges required for managing NVIDIA GPU drivers from the vSphere client.

Users without full vCenter Server administrator privileges require the following vCenter Server privileges:

- **‣** [VMware vSphere Lifecycle Manager Configuration Privileges](https://docs.vmware.com/en/VMware-vSphere/8.0/vsphere-security/GUID-6FD6C8DC-D233-458D-A76E-B0C77B5B1B15.html)
	- **‣** Configure Service
- **‣** [VMware vSphere Lifecycle Manager Settings Privileges](https://docs.vmware.com/en/VMware-vSphere/8.0/vsphere-security/GUID-05D4BC6B-1BD6-4DCF-A18C-13D3D5EF7C35.html)

**‣** Read

目

- **‣** [VMware vSphere Lifecycle Manager Manage Baseline Privileges](https://docs.vmware.com/en/VMware-vSphere/8.0/vsphere-security/GUID-5721DA5F-91F1-4A29-8056-E6F504D15E21.html)
	- **‣** Attach Baseline

<span id="page-28-0"></span>Note: When assigning a role created with these privileges to a user, ensure that the Propagate to children option is set.

### 4.2. Creating a Software Downloads API Key

Automated downloads of NVIDIA software from the NVIDIA Licensing Portal require a software downloads API key for authentication. This key is required for downloading NVIDIA GPU drivers or NVIDIA GPU Manager for VMware vCenter virtual appliance updates.

- 1. If you are not already logged in, log in to the [NVIDIA Enterprise Application Hub](http://nvid.nvidia.com/dashboard/) and click NVIDIA LICENSING PORTAL to go to the NVIDIA Licensing Portal.
- 2. In the left navigation pane of the NVIDIA Licensing Portal dashboard, click API KEYS.
- 3. In the API Key Management window that opens, click CREATE API KEY.
- 4. In the **Create API Key** window that opens, provide the name, type of access, and lifetime of the key, and click CREATE API KEY.
	- a). In the **Key name** text-entry field, type your choice of name for the key.
	- b). From the **Access type** drop-down list, select **Software Downloads**.
	- c). Accept the NVIDIA Software License Agreement for use of the vGPU software.
	- d). In the Days until expiration text-entry field, type the lifetime of the key in days or, if you don't want the key to expire, deselect the Expire this key after a specified number of days? option.

The key is added to the table of API keys in the API Key Management window.

5. When you're ready to use the software downloads API key follow the view api key link and copy the key to the clipboard.

Configure the vSphere client with the API key that you created as explained in [Configuring the vSphere Client with a Software Downloads API Key](#page-28-1).

### <span id="page-28-1"></span>4.3. Configuring the vSphere Client with a Software Downloads API Key

After creating a software downloads API key, configure the vSphere client with the key before using the client to download and manage NVIDIA GPU drivers. For any NVIDIA GPU Manager for VMware vCenter virtual appliance, you need to configure the API key only

once. The key is applied to the vSphere client of every vCenter Server instance with which the appliance is registered.

Ensure that you have created a software downloads API key as explained in [Creating a](#page-28-0) [Software Downloads API Key](#page-28-0).

- 1. Log in to vCenter Server by using the VMware vSphere Client. For additional information, refer to [Log in to vCenter Server by Using the vSphere Web](https://docs.vmware.com/en/VMware-vSphere/8.0/vsphere-vcenter-installation/GUID-CE128B59-E236-45FF-9976-D134DADC8178.html) [Client](https://docs.vmware.com/en/VMware-vSphere/8.0/vsphere-vcenter-installation/GUID-CE128B59-E236-45FF-9976-D134DADC8178.html) on the VMware Docs site.
- 2. From the vSphere Client menu, choose NVIDIA GPU Manager.
- 3. Ensure that you have copied the software downloads API key to the clipboard.
- 4. On the Driver Download tab, paste the copied API key into the NVIDIA Licensing Portal API Key text-entry field and click Apply.

If the Driver Download tab displays the message API key is invalid or expired, create another software downloads API key and configure the vSphere client with it.

## <span id="page-29-0"></span>4.4. Downloading and Synchronizing NVIDIA GPU Drivers

The NVIDIA GPU drivers that you can download from the NVIDIA Licensing Portal depend on the terms of your NVIDIA software entitlements. After downloading the drivers and synchronizing them with vSphere Lifecycle Management (vLCM), you can install a downloaded driver on an ESXi host.

1. Log in to vCenter Server by using the VMware vSphere Client.

For additional information, refer to [Log in to vCenter Server by Using the vSphere Web](https://docs.vmware.com/en/VMware-vSphere/8.0/vsphere-vcenter-installation/GUID-CE128B59-E236-45FF-9976-D134DADC8178.html) [Client](https://docs.vmware.com/en/VMware-vSphere/8.0/vsphere-vcenter-installation/GUID-CE128B59-E236-45FF-9976-D134DADC8178.html) on the VMware Docs site.

- 2. From the vSphere Client menu, choose NVIDIA GPU Manager.
- 3. On the Driver Download tab, select each driver that you want to download and click Download Selected.

If necessary, click Refresh Catalog to update the list of drivers that you can download from the NVIDIA Licensing Portal.

Note: You can select up to a maximum of 10 drivers for a single download. 目

Because each download is large, you cannot start a new download while another download is in progress.

- 4. When the download is complete, synchronize the downloaded drivers with vLCM.
	- a). From the **vSphere Client** menu, choose Lifecycle Manager.
	- b). On the Lifecycle Manager page, from the ACTIONS menu, choose Sync updates.
- 5. Confirm that the downloaded drivers have been synchronized with vLCM.
	- a). From the vSphere Client menu, choose Lifecycle Manager.
	- b). On the Image Depot tab of the Lifecycle Manager page, click COMPONENTS and confirm that the downloaded drivers appear in the table.

After downloading the drivers and synchronizing them with vLCM, install a downloaded driver on an ESXi host as explained in the following topics on the VMware Docs site:

- **‣** [Using vSphere Lifecycle Manager Images](https://docs.vmware.com/en/VMware-vSphere/8.0/vsphere-lifecycle-manager/GUID-9A112231-AD7C-4EF5-AB6A-A8DAA704D307.html)
- **‣** [Using vSphere Lifecycle Manager Baselines and Baseline Groups](https://docs.vmware.com/en/VMware-vSphere/8.0/vsphere-lifecycle-manager/GUID-991FEEEF-6FDE-4482-80A2-E2D5C6644141.html)

## <span id="page-30-0"></span>4.5. Deleting Downloaded NVIDIA GPU **Drivers**

On the NVIDIA GPU Manager for VMware vCenter virtual appliance, 15 GB of storage is reserved for the NVIDIA GPU Manager drivers repository. To free some storage space, delete unused drivers from the repository.

- 1. Log in to vCenter Server by using the VMware vSphere Client. For additional information, refer to [Log in to vCenter Server by Using the vSphere Web](https://docs.vmware.com/en/VMware-vSphere/8.0/vsphere-vcenter-installation/GUID-CE128B59-E236-45FF-9976-D134DADC8178.html) [Client](https://docs.vmware.com/en/VMware-vSphere/8.0/vsphere-vcenter-installation/GUID-CE128B59-E236-45FF-9976-D134DADC8178.html) on the VMware Docs site.
- 2. From the vSphere Client menu, choose NVIDIA GPU Manager.
- 3. Click the Manage Drivers tab, select each downloaded driver that you want to delete, and click DELETE SELECTED DOWNLOADS.

The **Manage Drivers** tab shows the total number of drivers downloaded to the NVIDIA GPU Manager drivers repository and the total size of the drivers in GB.

Note: Deleting a driver from the NVIDIA GPU Manager drivers repository does not 目 remove the entry for the driver from VLCM.

# <span id="page-31-0"></span>Chapter 5. Maintaining the NVIDIA GPU Manager for VMware vCenter Virtual Appliance

Maintaining the NVIDIA GPU Manager for VMware vCenter virtual appliance involves updating the virtual appliance in place with minor changes and upgrading the virtual appliance with major changes when a new version of the virtual appliance software is released.

## <span id="page-31-1"></span>5.1. Updating the NVIDIA GPU Manager for VMware vCenter Virtual Appliance

NVIDIA periodically releases updates to the NVIDIA GPU Manager for VMware vCenter that contain minor changes such as security updates and bug fixes. You install these updates in place on the existing virtual appliance. The NVIDIA GPU Manager for VMware vCenter automatically checks for new updates on the NVIDIA Licensing Portal.

Ensure that an API key has been configured for the vSphere client of a vCenter Server instance with which the appliance is registered. For more information, refer to [Configuring the vSphere Client with a Software Downloads API Key](#page-28-1).

To prevent loss of data if an update fails, create a snapshot of the virtual appliance before updating it as explained in [Take Snapshots of a Virtual Machine.](https://docs.vmware.com/en/VMware-vSphere/8.0/vsphere-vm-administration/GUID-50BD0E64-75A6-4164-B0E3-A2FBCCE15F1A.html#GUID-64B866EF-7636-401C-A8FF-2B4584D9CA72__GUID-4496EE99-35A9-4AA9-895C-1DCB76243CF6) If an update fails, you can restore the virtual appliance from the snapshot as explained in [Revert a Virtual Machine](https://docs.vmware.com/en/VMware-vSphere/8.0/vsphere-vm-administration/GUID-50BD0E64-75A6-4164-B0E3-A2FBCCE15F1A.html#GUID-3E1BB630-9223-45E8-A64B-DCB90D450673__GUID-65552F02-AA81-40B9-AD5C-39437033D45B) [Snapshot](https://docs.vmware.com/en/VMware-vSphere/8.0/vsphere-vm-administration/GUID-50BD0E64-75A6-4164-B0E3-A2FBCCE15F1A.html#GUID-3E1BB630-9223-45E8-A64B-DCB90D450673__GUID-65552F02-AA81-40B9-AD5C-39437033D45B).

- 1. Log in to the virtual appliance for the NVIDIA GPU Manager for VMware vCenter that you want to update.
- 2. In the left navigation bar, click **MAINTENANCE**.
- 3. If any updates are available, on the MAINTENANCE page that opens, click INSTALL UPDATES.

If the virtual appliance is up to date, the **MAINTENANCE** page displays a message that no new updates are available. The **INSTALL UPDATES** button is deactivated and dimmed.

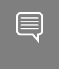

Note: During the installation of the updates, the NVIDIA GPU Manager application on the appliance and its web-based management interface are unavailable.

After the updates are installed, confirmation of the installation appears on the **EVENTS** page.

Confirm that the NVIDIA GPU Manager for VMware vCenter virtual appliance has been updated.

- 1. Confirm that the vSphere client shows the correct version of the NVIDIA GPU Manager for VMware vCenter virtual appliance.
- 2. Confirm that the **Sync updates** operation in vSphere Lifecycle Management (vLCM) succeeds.

### <span id="page-32-0"></span>5.2. Upgrading the NVIDIA GPU Manager for VMware vCenter Virtual Appliance

NVIDIA distributes major upgrades, including new features, in new releases of the NVIDIA GPU Manager for VMware vCenter virtual appliance software. You install these upgrades side by side on a new virtual appliance and then migrate data from the existing virtual appliance to the new virtual appliance.

The following data is migrated from the existing virtual appliance to the new virtual appliance:

- **‣** Configuration files
- **‣** API keys
- **‣** Registered vCenter Server instances
- **‣** Downloaded drivers
- 1. Prepare the new NVIDIA GPU Manager for VMware vCenter virtual appliance for a side-by-side upgrade.
	- a). Install the new release of the NVIDIA GPU Manager for VMware vCenter virtual appliance software on a new virtual machine. For instructions, refer to [Installing the NVIDIA GPU Manager for VMware vCenter](#page-7-1) [Virtual Appliance.](#page-7-1)
	- b). Register the NVIDIA GPU Manager for VMware vCenter administrator user on the NVIDIA GPU Manager for VMware vCenter virtual appliance that was created in the previous step.

For instructions, refer to [Registering the NVIDIA GPU Manager for VMware](#page-9-0) [vCenter Administrator User.](#page-9-0)

- 2. Log in to the existing virtual appliance that you want to upgrade.
- 3. In the left navigation bar, click MAINTENANCE.
- 4. On the **MAINTENANCE** page that opens, click **MIGRATE DATA**.
- 5. In the Migrate Data window that opens, provide the details of the new virtual appliance and click MIGRATE.
	- a). In the Virtual Appliance text-entry field, type the fully qualified domain name or IP address of the new virtual appliance.
	- b). In the **Password** text-entry field, type the password of the vep admin user that you registered on the new virtual appliance.

Migration of data to the new virtual appliance can take between 10 and 30 minutes. During the migration, driver-download operations are not available from **NVIDIA GPU** Manager on the vSphere client.

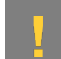

CAUTION: Do not use NVIDIA GPU Manager during the migration.

- 6. Log in to the new NVIDIA GPU Manager for VMware vCenter virtual appliance and confirm that it is registered with all vCenter Server instances with which the old virtual appliance was registered.
- 7. Use the vSphere client to verify that the new virtual appliance and its **NVIDIA GPU** Manager drivers repository have been registered.

For instructions, refer to [Verifying the Registration of NVIDIA GPU Manager for](#page-25-0) [VMware vCenter.](#page-25-0)

If the fully qualified domain name or IP address of the NVIDIA GPU Manager drivers repository for the old virtual appliance appears in the table, delete it.

 8. Use the standard interfaces of your hypervisor software to delete the old virtual appliance from the hypervisor host.

After the upgrade is complete, the NVIDIA GPU Manager for VMware vCenter is registered and ready for use. Confirmation of the upgrade appears on the **EVENTS** page. Confirm that the NVIDIA GPU Manager for VMware vCenter virtual appliance has been upgraded.

- 1. Confirm that the vSphere client shows the correct version and IP address or fully qualified domain name of the NVIDIA GPU Manager for VMware vCenter virtual appliance.
- 2. Confirm that the **Sync updates** operation in vSphere Lifecycle Management (vLCM) succeeds.

# <span id="page-34-0"></span>Chapter 6. Troubleshooting NVIDIA GPU Manager for VMware vCenter

### <span id="page-34-1"></span>6.1. Downloading Log Files from the NVIDIA GPU Manager for VMware vCenter Virtual Appliance

To help NVIDIA Enterprise Support with troubleshooting, you can download the log files in the /var/log directory from an NVIDIA GPU Manager for VMware vCenter virtual appliance.

- 1. Log in to the NVIDIA GPU Manager for VMware vCenter virtual appliance from which you want to download log files.
- 2. In the left navigation bar, click EVENTS.
- 3. On the EVENTS page that opens, click EXPORT EVENTS. A file named log bundle.zip is saved to your default downloads folder.

### <span id="page-34-2"></span>6.2. The NVIDIA GPU Manager Management Interface Cannot be Accessed with Firefox or Safari

The NVIDIA GPU Manager for VMware vCenter virtual appliance provides a web-based management interface to the **NVIDIA GPU Manager** application on the appliance. The appliance's date and time are synchronized with the date and time on the ESXi host on which the appliance is deployed. If the ESXi host's date and time are not set accurately, the management interface cannot be accessed with the Firefox or Safari web browsers because of their strict security requirements on the expiration of cookies.

Ensure that the ESXi host's date and time are set accurately, for example, by using NTP. For information about how to configure NTP on an ESXi host, refer to [VMware Knowledge](https://kb.vmware.com/kb/57147) [Base Article: Configuring Network Time Protocol \(NTP\) on an ESXi host using the vSphere](https://kb.vmware.com/kb/57147) [Client \(57147\)](https://kb.vmware.com/kb/57147).

### <span id="page-35-0"></span>6.3. The Virtual Appliance VM Was Deleted While NVIDIA GPU Manager for VMware vCenter Was Still Registered

NVIDIA GPU Manager for VMware vCenter is unregistered from the NVIDIA GPU Manager application on the virtual appliance. If the virtual appliance VM has already been deleted, use the vCenter Managed Object Browser (MOB) interface in a web browser to delete the NVIDIA GPU Manager for VMware vCenter extension manually.

 1. Open a web browser and connect to the URL https://*vcenter-server-ip-address*/ mob/?moid=ExtensionManager&method=unregisterExtension.

#### *vcenter-server-ip-address*

The IP address or, if defined, the fully qualified domain name of your vCenter Server instance.

- 2. When prompted, sign in with the username and password of a vCenter Server administrator user on the vCenter Server instance. The void UnregisterExtension page opens.
- 3. In the text box for the extensionKey value, type **com.nvidia.gpu.manager**.
- 4. Follow the Invoke Method link.
- 5. Confirm that NVIDIA GPU Manager for VMware vCenter is no longer listed on the Client Plugins page of the vSphere client.
	- a). Log in to vCenter Server by using the VMware vSphere Client.
		- For additional information, refer to [Log in to vCenter Server by Using the vSphere](https://docs.vmware.com/en/VMware-vSphere/8.0/vsphere-vcenter-installation/GUID-CE128B59-E236-45FF-9976-D134DADC8178.html) [Web Client](https://docs.vmware.com/en/VMware-vSphere/8.0/vsphere-vcenter-installation/GUID-CE128B59-E236-45FF-9976-D134DADC8178.html) on the VMware Docs site.
	- b). From the vSphere Client menu, choose Administration > Solutions > Client Plugins and confirm that NVIDIA GPU Manager no longer appears in the Client Plugins table.
- 6. Delete the entry for the NVIDIA GPU Manager drivers repository manually as explained in [Modify a Download Source](https://docs.vmware.com/en/VMware-vSphere/8.0/vsphere-lifecycle-manager/GUID-DACA39FC-8994-43B3-AC87-1DCAA4B513F5.html#GUID-21054583-5F85-4769-AF16-2270214955FB__GUID-F05F04CC-AC5F-4BCC-A281-D26726CE5EBC) on the VMware Docs site.

## 6.4. NVIDIA GPU Manager for VMware vCenter Could Not Be Registered

To communicate with NVIDIA GPU Manager, VMware vCenter Server must trust the SSL certificate on the NVIDIA GPU Manager for VMware vCenter appliance. When you register NVIDIA GPU Manager for VMware vCenter, VMware vCenter Server first imports the SSL certificate into its truststore. If the SSL certificate cannot be imported, registration of NVIDIA GPU Manager for VMware vCenter might fail.

- 1. Import the certificate manually.
	- For instructions, refer to [VMware Knowledge Base Article: Adding a new online depot](https://kb.vmware.com/s/article/85819) [to vCenter Server 7.0 U2C and above vCenter Life Cycle Manager fails due to "self](https://kb.vmware.com/s/article/85819) [signed certificate" error \(85819\)](https://kb.vmware.com/s/article/85819).
- 2. Try to register NVIDIA GPU Manager for VMware vCenter again. For instructions, refer to [Registering NVIDIA GPU Manager for VMware vCenter.](#page-24-0)

#### Notice

This document is provided for information purposes only and shall not be regarded as a warranty of a certain functionality, condition, or quality of a product. NVIDIA Corporation ("NVIDIA") makes no representations or warranties, expressed or implied, as to the accuracy or completeness of the information contained in this document and assumes no responsibility for any errors contained herein. NVIDIA shall have no liability for the consequences or use of such information or for any infringement of patents or other rights of third parties that may result from its use. This document is not a commitment to develop, release, or deliver any Material (defined below), code, or functionality.

NVIDIA reserves the right to make corrections, modifications, enhancements, improvements, and any other changes to this document, at any time without notice.

Customer should obtain the latest relevant information before placing orders and should verify that such information is current and complete.

NVIDIA products are sold subject to the NVIDIA standard terms and conditions of sale supplied at the time of order acknowledgement, unless otherwise agreed in an individual sales agreement signed by authorized representatives of NVIDIA and customer ("Terms of Sale"). NVIDIA hereby expressly objects to applying any customer general terms and conditions with regards to the purchase of the NVIDIA product referenced in this document. No contractual obligations are formed either directly or indirectly by this document.

NVIDIA products are not designed, authorized, or warranted to be suitable for use in medical, military, aircraft, space, or life support equipment, nor in applications where failure or malfunction of the NVIDIA product can reasonably be expected to result in personal injury, death, or property or environmental damage. NVIDIA accepts no liability for inclusion and/or use of NVIDIA products in such equipment or applications and therefore such inclusion and/or use is at customer's own risk.

NVIDIA makes no representation or warranty that products based on this document will be suitable for any specified use. Testing of all parameters of each product is not necessarily performed by NVIDIA. It is customer's sole responsibility to evaluate and determine the applicability of any information contained in this document, ensure the product is suitable and fit for the application planned by customer, and perform the necessary testing for the application in order to avoid a default of the application or the product. Weaknesses in customer's product designs may affect the quality and reliability of the NVIDIA product and may result in additional or different conditions and/or requirements beyond those contained in this document. NVIDIA accepts no liability related to any default, damage, costs, or problem which may be based on or attributable to: (i) the use of the NVIDIA product in any manner that is contrary to this document or (ii) customer product designs.

No license, either expressed or implied, is granted under any NVIDIA patent right, copyright, or other NVIDIA intellectual property right under this document. Information published by NVIDIA regarding third-party products or services does not constitute a license from NVIDIA to use such products or services or a warranty or endorsement thereof. Use of such information may require a license from a third party under the patents or other intellectual property rights of the third party, or a license from NVIDIA under the patents or other intellectual property rights of NVIDIA.

Reproduction of information in this document is permissible only if approved in advance by NVIDIA in writing, reproduced without alteration and in full compliance with all applicable export laws and regulations, and accompanied by all associated conditions, limitations, and notices.

THIS DOCUMENT AND ALL NVIDIA DESIGN SPECIFICATIONS, REFERENCE BOARDS, FILES, DRAWINGS, DIAGNOSTICS, LISTS, AND OTHER DOCUMENTS (TOGETHER AND SEPARATELY, "MATERIALS") ARE BEING PROVIDED "AS IS." NVIDIA MAKES NO WARRANTIES, EXPRESSED, IMPLIED, STATUTORY, OR OTHERWISE WITH RESPECT TO THE MATERIALS, AND EXPRESSLY DISCLAIMS ALL IMPLIED WARRANTIES OF NONINFRINGEMENT, MERCHANTABILITY, AND FITNESS FOR A PARTICULAR PURPOSE. TO THE EXTENT NOT PROHIBITED BY LAW, IN NO EVENT WILL NVIDIA BE LIABLE FOR ANY DAMAGES, INCLUDING WITHOUT LIMITATION ANY DIRECT, INDIRECT, SPECIAL, INCIDENTAL, PUNITIVE, OR CONSEQUENTIAL DAMAGES, HOWEVER CAUSED AND REGARDLESS OF THE THEORY OF LIABILITY, ARISING OUT OF ANY USE OF THIS DOCUMENT, EVEN IF NVIDIA HAS BEEN ADVISED OF THE POSSIBILITY OF SUCH DAMAGES. Notwithstanding any damages that customer might incur for any reason whatsoever, NVIDIA's aggregate and cumulative liability towards customer for the products described herein shall be limited in accordance with the Terms of Sale for the product.

#### VESA DisplayPort

DisplayPort and DisplayPort Compliance Logo, DisplayPort Compliance Logo for Dual-mode Sources, and DisplayPort Compliance Logo for Active Cables are trademarks owned by the Video Electronics Standards Association in the United States and other countries.

#### HDMI

HDMI, the HDMI logo, and High-Definition Multimedia Interface are trademarks or registered trademarks of HDMI Licensing LLC.

#### OpenCL

OpenCL is a trademark of Apple Inc. used under license to the Khronos Group Inc.

#### **Trademarks**

NVIDIA, the NVIDIA logo, NVIDIA GRID, NVIDIA GRID vGPU, NVIDIA Maxwell, NVIDIA Pascal, NVIDIA Turing, NVIDIA Volta, Quadro, and Tesla are trademarks or registered trademarks of NVIDIA Corporation in the U.S. and other countries. Other company and product names may be trademarks of the respective companies with which they are associated.

#### Copyright

© 2023-2024 NVIDIA Corporation. All rights reserved.

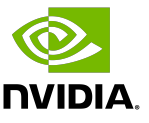